### [Vermittlungsarbeitsplatz](https://wiki.ucware.com/gui/vermittlungsarbeitsplatz?do=showtag&tag=gui%3AVermittlungsarbeitsplatz), [UCC-Client,](https://wiki.ucware.com/gui/ucc-client?do=showtag&tag=gui%3AUCC-Client) [Rufnummernkonfiguration](https://wiki.ucware.com/func/rufnummernkonfiguration?do=showtag&tag=func%3ARufnummernkonfiguration), [Durchwahlen](https://wiki.ucware.com/func/durchwahlen?do=showtag&tag=func%3ADurchwahlen), [Warteschlange](https://wiki.ucware.com/func/warteschlange?do=showtag&tag=func%3AWarteschlange), [Klingelton](https://wiki.ucware.com/func/klingelton?do=showtag&tag=func%3AKlingelton)

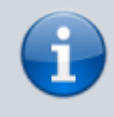

#### **Versionshinweis:**

Dieser Artikel wurde für [UCware 6.2](https://wiki.ucware.com/release/ucware6) überarbeitet. Die Vorgängerversion finden Sie [hier](https://wiki.ucware.com/archiv/6_1/benutzerhandbuch/rufnummernkonfiguration/klingeltoene).

# **Klingelton anpassen**

Der UCC-Client und der Vermittlungsarbeitsplatz verfügen über zehn eigene Klingeltöne für eingehende Anrufe. [Unterstützte Tischtelefone](https://wiki.ucware.com/geraetehandbuch/supported#tischtelefone) von Snom und Yealink übernehmen diese Töne standardmäßig, sodass Anrufe im Client und am Gerät einheitlich signalisiert werden.

#### **Hinweis:**

Der Administrator kann stattdessen die [Klingeltöne der Hersteller erzwingen](https://wiki.ucware.com/adhandbuch/system/kvs/bearbeiten#unified_ringtones). Wenn dies der Fall ist, stehen in der Rufnummern-konfiguration jeweils zwei Klingeltöne **gemeinsam** zur Auswahl. Um die Klingeltöne nicht unterstützter Geräte oder Softphones anzupassen, folgen Sie der Anleitung des Drittanbieters.

### **Grundlagen**

Im Bereich **LI** Rufnummernkonfiguration können pro Durchwahl und Warteschlange zwei Klingeltöne zuweisen:

- den **internen** Klingelton für Anrufer innerhalb Ihrer Organisiation
- den **externen** Klingelton für Anrufer aus dem öffentlichen Telefonnetz

Dies erleichtert Ihnen die Zuordnung und Priorisierung eingehender Anrufe − insbesondere, wenn Sie über mehrere Rufnummern erreichbar sind.

Die Töne werden wirksam, sobald die jeweilige Nummer auf einem [Slot](https://wiki.ucware.com/benutzerhandbuch/rufnummernkonfiguration/allg) (Client oder Tischtelefon) aktiv ist. Darüber hinaus müssen Sie als Benutzer am entsprechenden Gerät angemeldet sein.

## **Schritt für Schritt**

Um einen Klingelton anzupassen, gehen Sie wie folgt vor:

1. Klicken Sie in der Seitenleiste des UCC-Clients oder in der Kopfleiste des Vermittlungsarbeitsplatzes auf  $\Box$ .

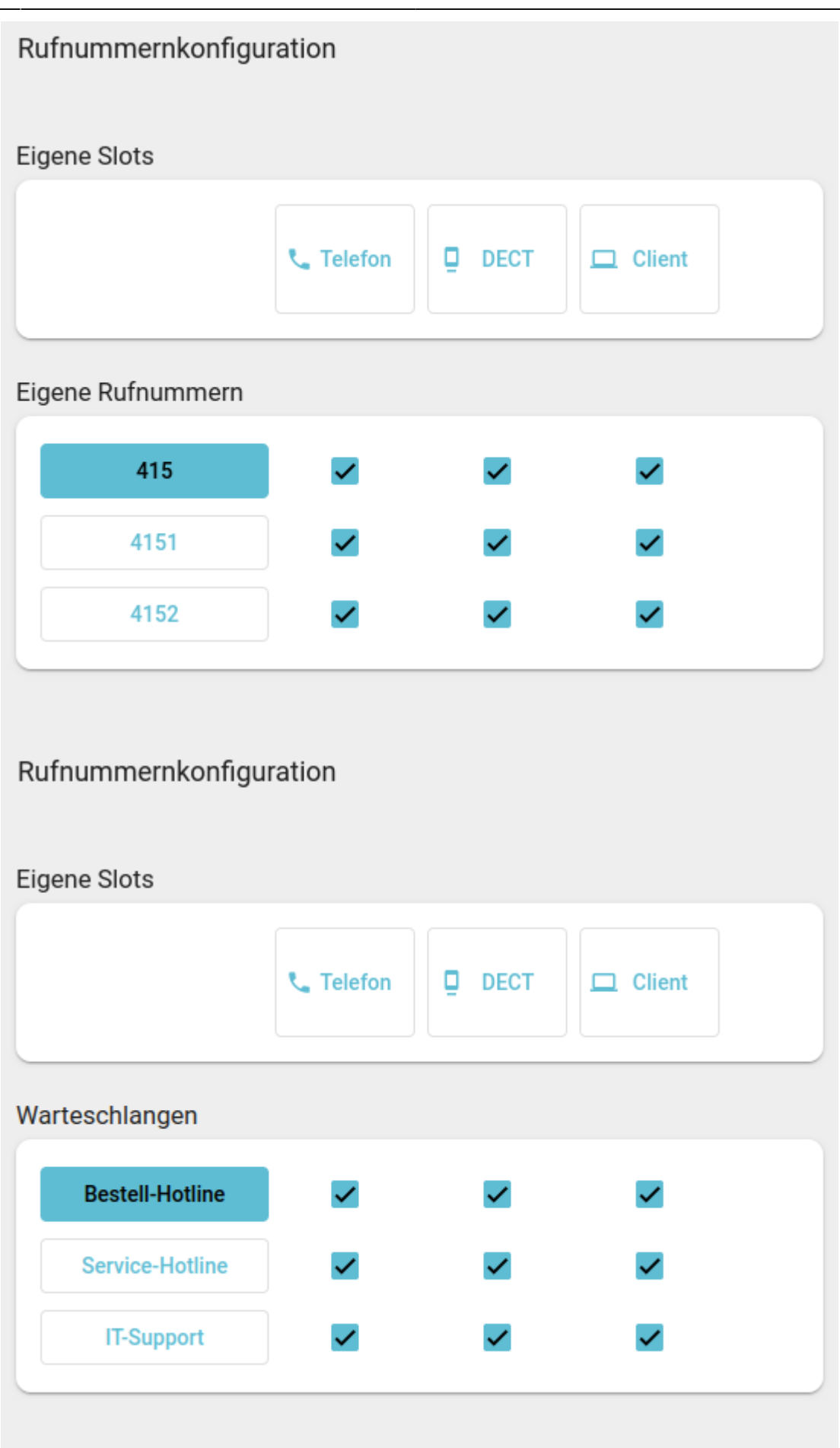

2. Klicken Sie auf die gewünschte **Rufnummer** oder **Warteschlange**.

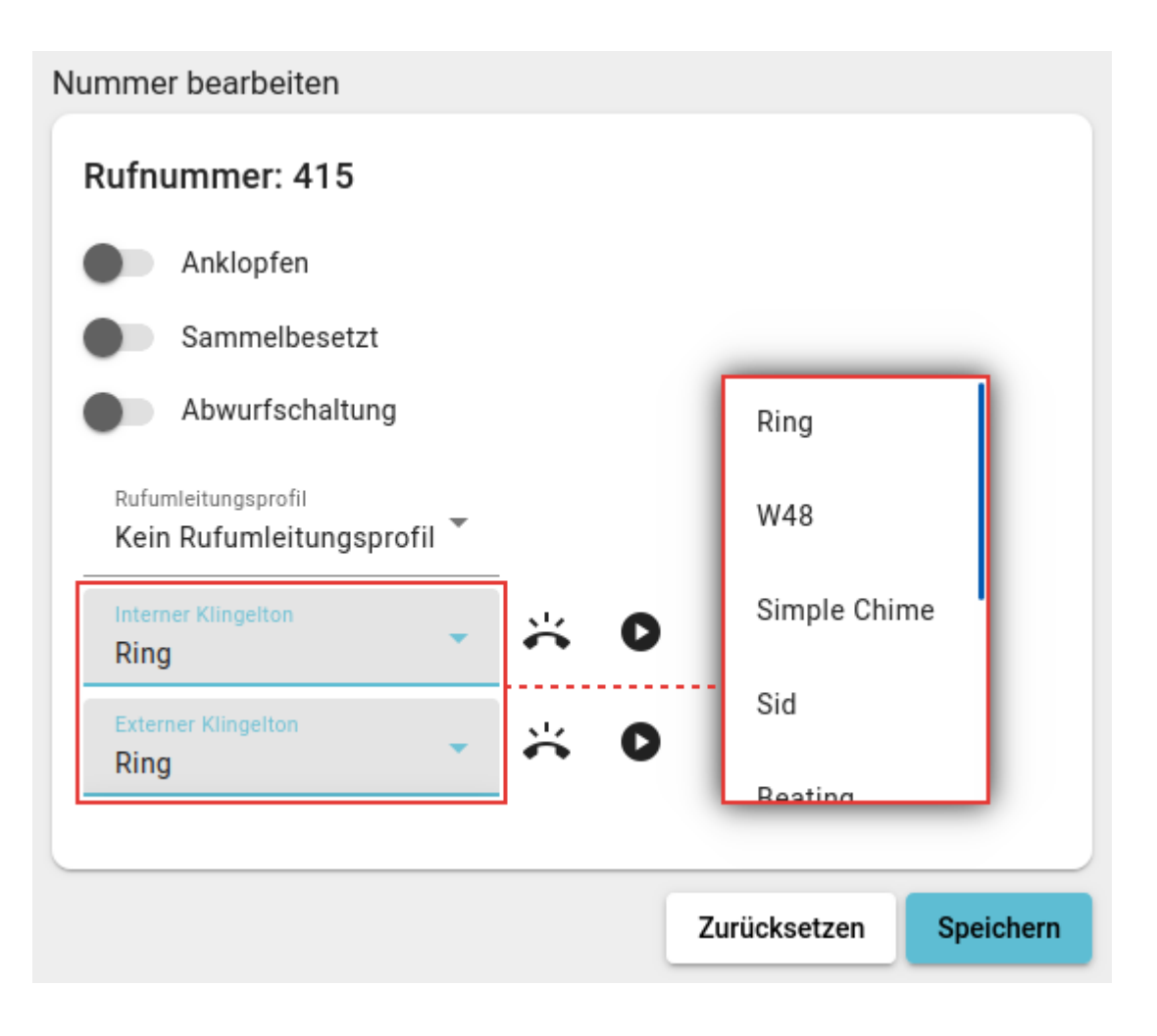

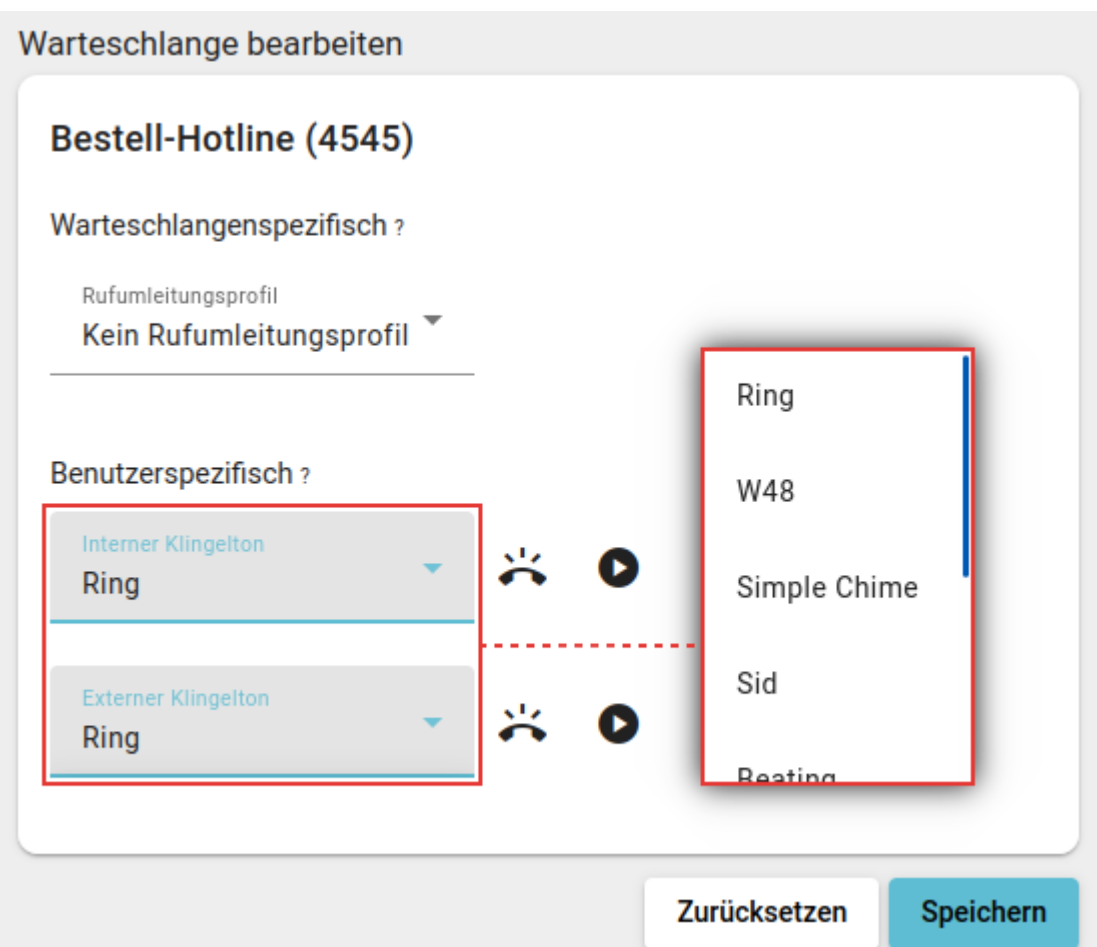

3. Wählen Sie in den zugehörigen Feldern einen **internen** und/oder **externen** Klingelton aus.

Um Anrufe stummzuschalten, wählen Sie **Lautlos**.

4. Testen Sie Ihre Auswahl:

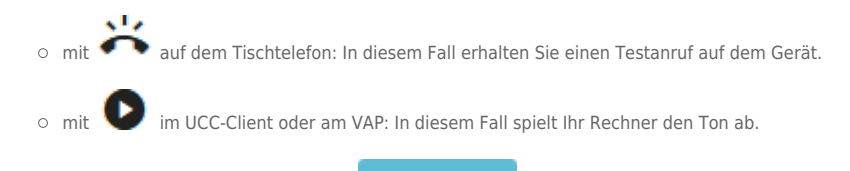

5. Übernehmen Sie die Einstellungen mit **Einer Speichern** 

Wiederholen Sie diese Vorgehensweise bei Bedarf für weitere Durchwahlen und/oder Warteschlangen.

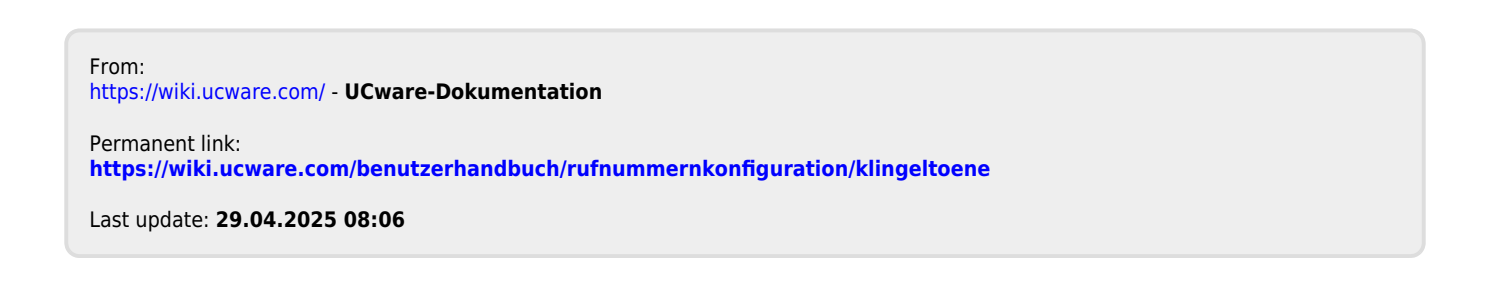